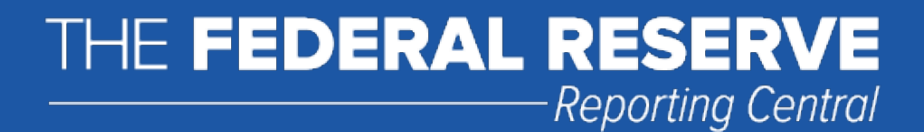

# File Upload User Guide

# FR Y-12A

# Annual Report of Merchant Banking Investments Held for an Extended Period

Federal Reserve System

STATISTICS FUNCTION December 31, 2019

### **Overview**

The Federal Reserve System's Reporting Central Application provides the ability to submit spreadsheet files (e.g., Microsoft Excel) via the internet. As a result, reporting institutions that use a spreadsheet to prepare their data will not have to key their data into a web page form. While this feature was provided for reporting institutions using spreadsheets, the file can be created by any other backend system that a reporting institution uses to generate its data.

This document provides the required file format for submitting the data via Reporting Central and shows how a reporting institution can create the file from a spreadsheet for the *FR Y-12A — Annual Report of Merchant Banking Investments Held for an Extended Period*. Formulas were used to pull the data from the spreadsheet worksheets containing the data and format them for transmission to Reporting Central.

Microsoft Excel was used in this example but the same process can be applied to other spreadsheet software. The method used to create the file is at the discretion of the reporter. This guide assumes that the data already exist in spreadsheet form.

# **PREPARING THE FILE UPLOAD FOR THE FRY12A**

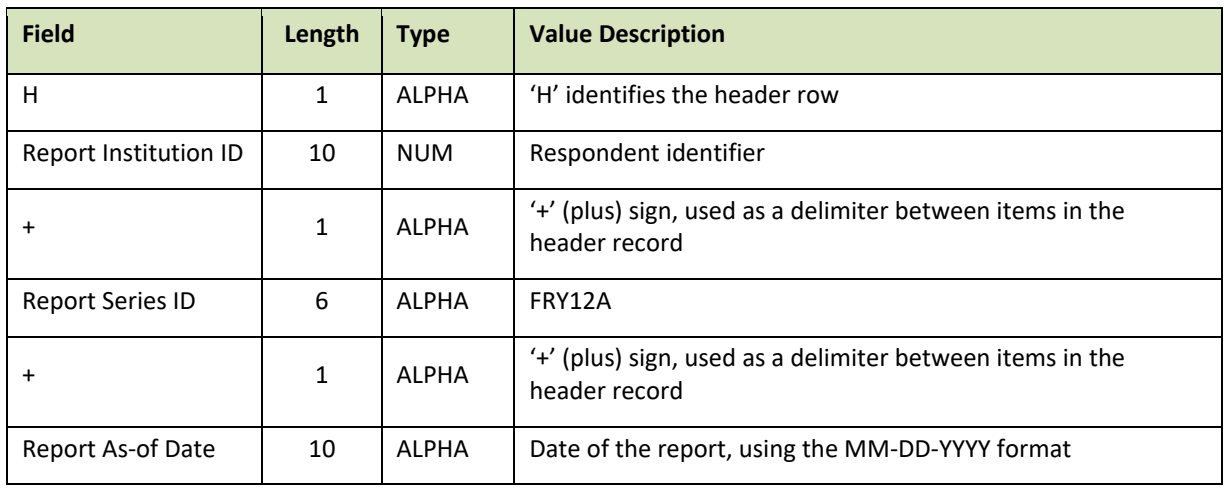

**Report Header Record for FR Y-12A**. The Report Header Record must be the first record in the file.

#### **Report Data Records for FR Y-12A**

**Individual items**. For data items that are entered individually and not as part of a row of financial data, the following formatting is used. See the listing of MDRMs in Appendix A.

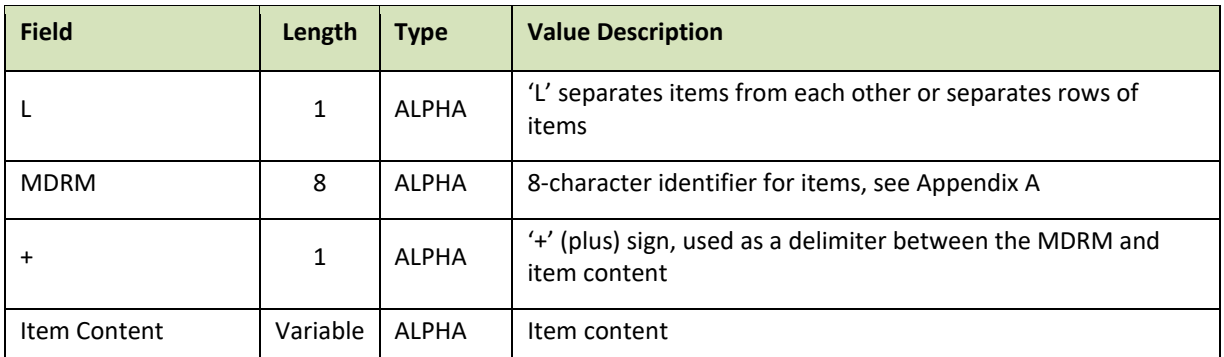

**Rows of data**. For data items that are entered as part of a row, the following formatting is used.

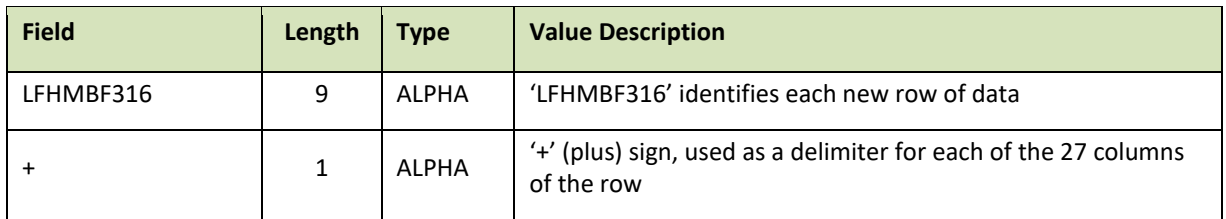

NOTE: There cannot be any line breaks for any data items in the File Upload file.

## **How to create a FR Y-12A Text file from a spreadsheet**

First, prepare an Excel workbook with three worksheets: Individual Items, Row Data, and Export.

The **Individual Items** worksheet lists the individual items by MDRM (column D) and item content (column E).

NOTE: Signature of Executive Officer will not have item content in column E.

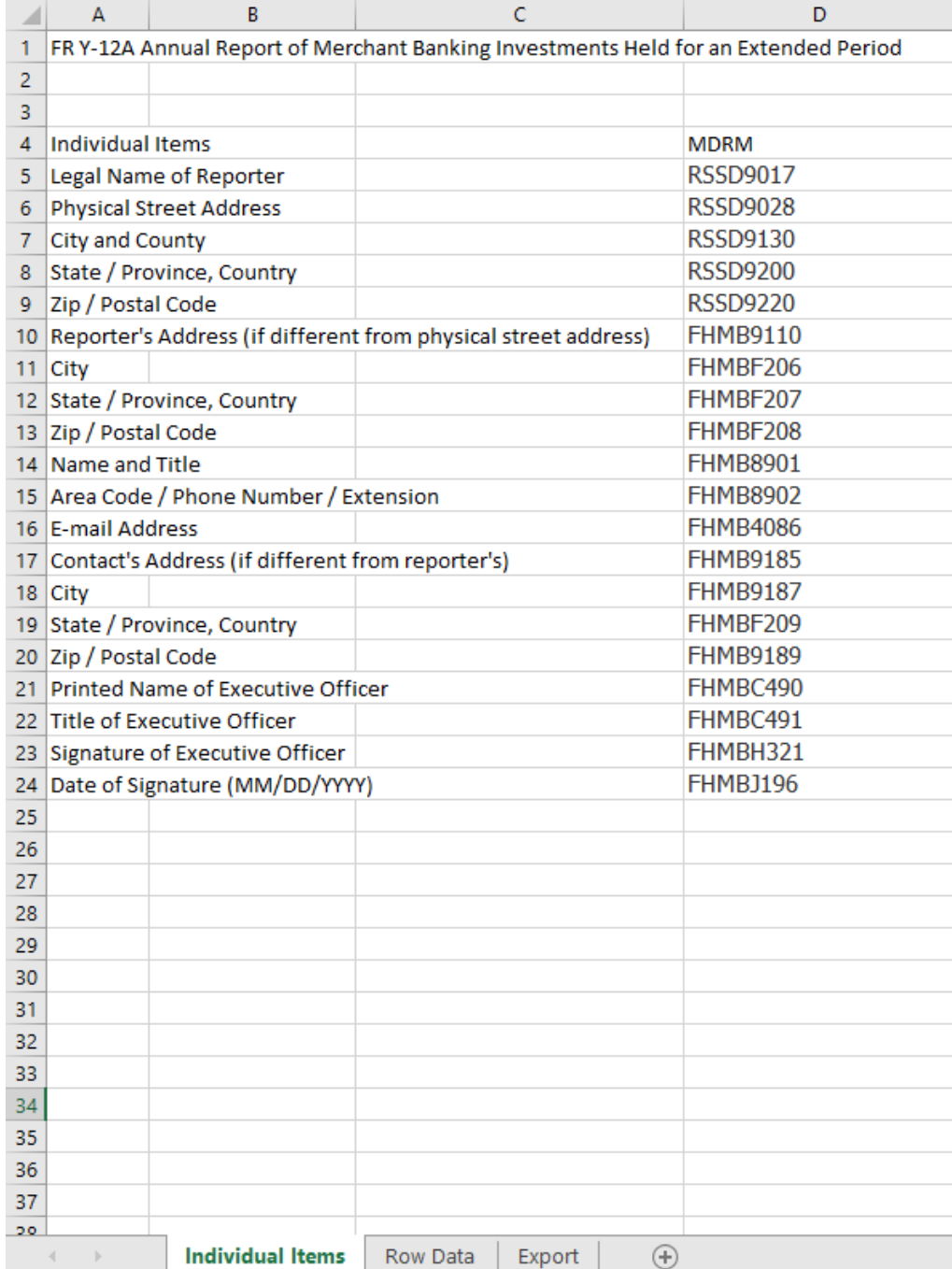

The **Row Data** worksheet contains the data for each record of the FR Y-12A. Note each record (row) is preceded by the MDRM "**LFHMBF316**."

Note: In order for column C and column E to maintain the leading zero for dates where the month is a single digit, you need to customize the Number setting to TEXT.

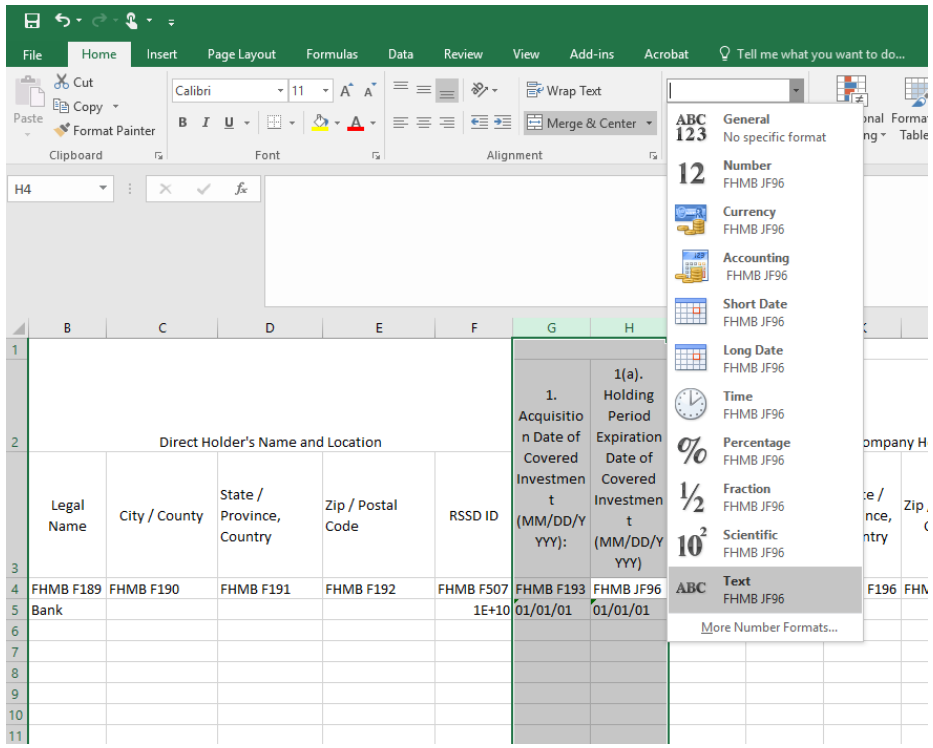

The **Export** worksheet contains the formulas that transform your worksheet entries to a format acceptable to Reporting Central.

Row 1 contains the file header record.

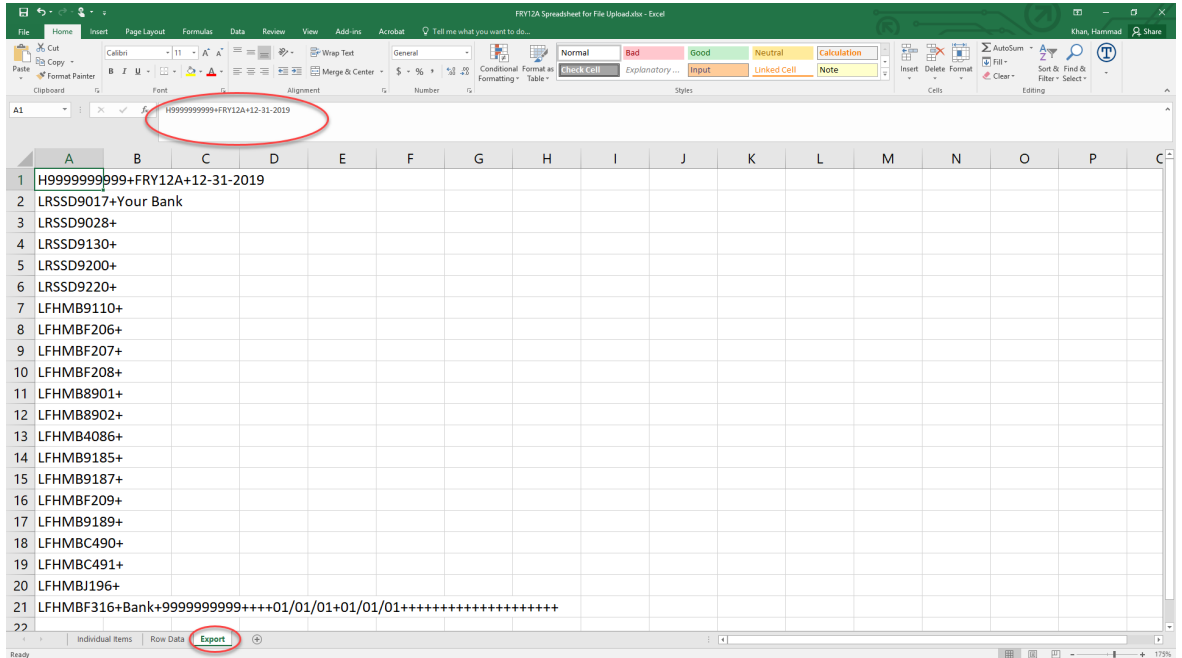

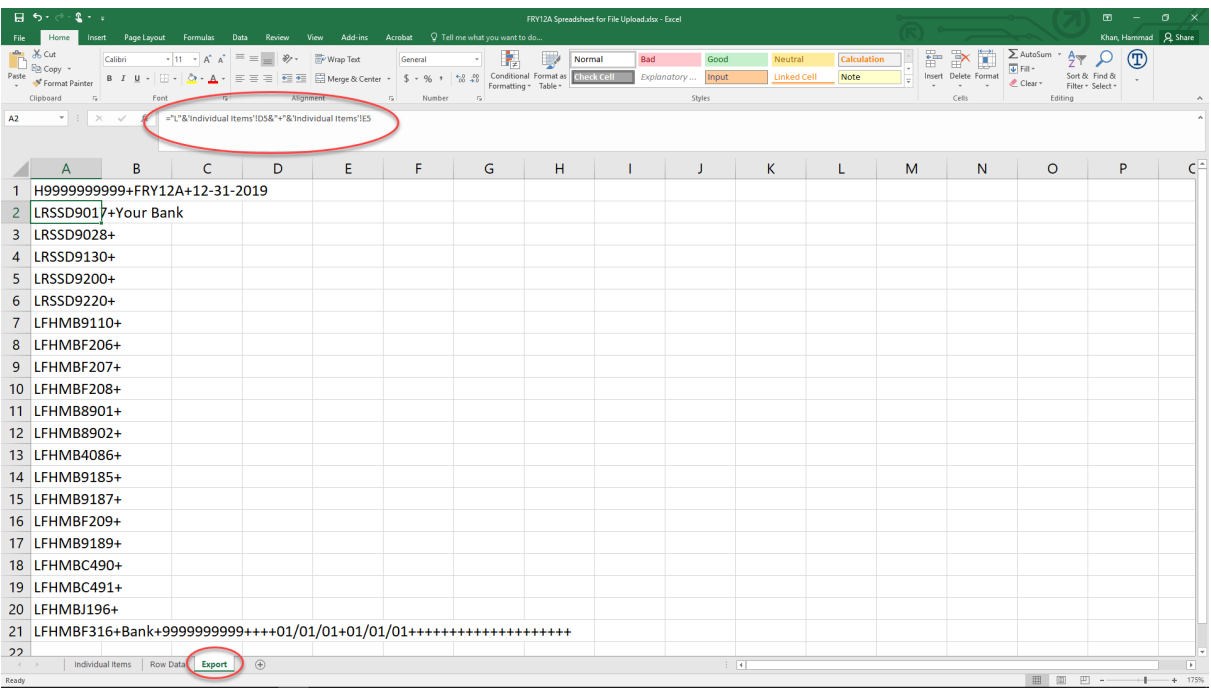

Rows 2-20 contain the formulas for the Individual Items worksheet.

The formula in Row 2 is written as:

="L"&'Individual Items'!D5&"+"&'Individual Items'!E5

where

'Individual Items'!D5 is the MDRM in column D, row 5

'Individual Items'!E5 is the content of column E, row 5

which transforms to:

LRSSD9017+Your Bank

Use the same formula for rows 3-20 (copy down the formula from Row 2 in the Export Tab).

Rows 21 and after contain the formulas for the Row Data worksheet.

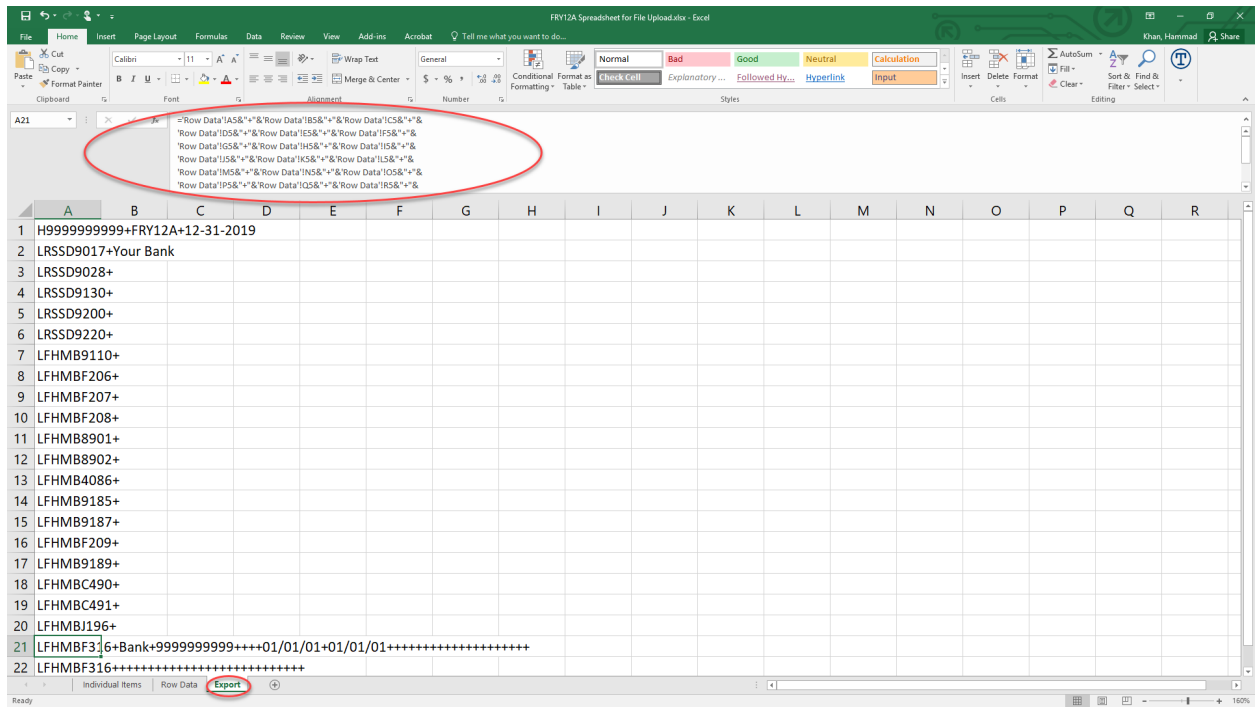

The formula is written as:

='Row Data'!A5&"+"&'Row Data'!B5&"+"&'Row Data'!C5&"+"& 'Row Data'!D5&"+"&'Row Data'!E5&"+"&'Row Data'!F5&"+"& 'Row Data'!G5&"+"&'Row Data'!H5&"+"&'Row Data'!I5&"+"& 'Row Data'!J5&"+"&'Row Data'!K5&"+"&'Row Data'!L5&"+"& 'Row Data'!M5&"+"&'Row Data'!N5&"+"&'Row Data'!O5&"+"& 'Row Data'!P5&"+"&'Row Data'!Q5&"+"&'Row Data'!R5&"+"& 'Row Data'!S5&"+"&'Row Data'!T5&"+"&'Row Data'!U5&"+"& 'Row Data'!V5&"+"&'Row Data'!W5&"+"&'Row Data'!X5&"+"& 'Row Data'!Y5&"+"&'Row Data'!Z5&"+"&'Row Data'!AA5&"+"& 'Row Data'!AB5

where

'Row Data'!A5 is the value of column A, row 5, through column AB, row 5

which transforms to:

LFHMBF316+Bank+9999999999++++01/01/01+01/01/01++++++++++++++++++++ Note the +'s here without any data items in between them. This represents null data points for the items in the report form that correspond to the position of these data points. The same formula is copied to subsequent rows until all records in the Row Data worksheet have been addressed. In this example, there are only two records in the Row Data worksheet, so we only need two formulas to cover them in the Export worksheet.

Save the file in spreadsheet format. Navigate to the **Export** worksheet, then select the 'Save As' option under the File menu.

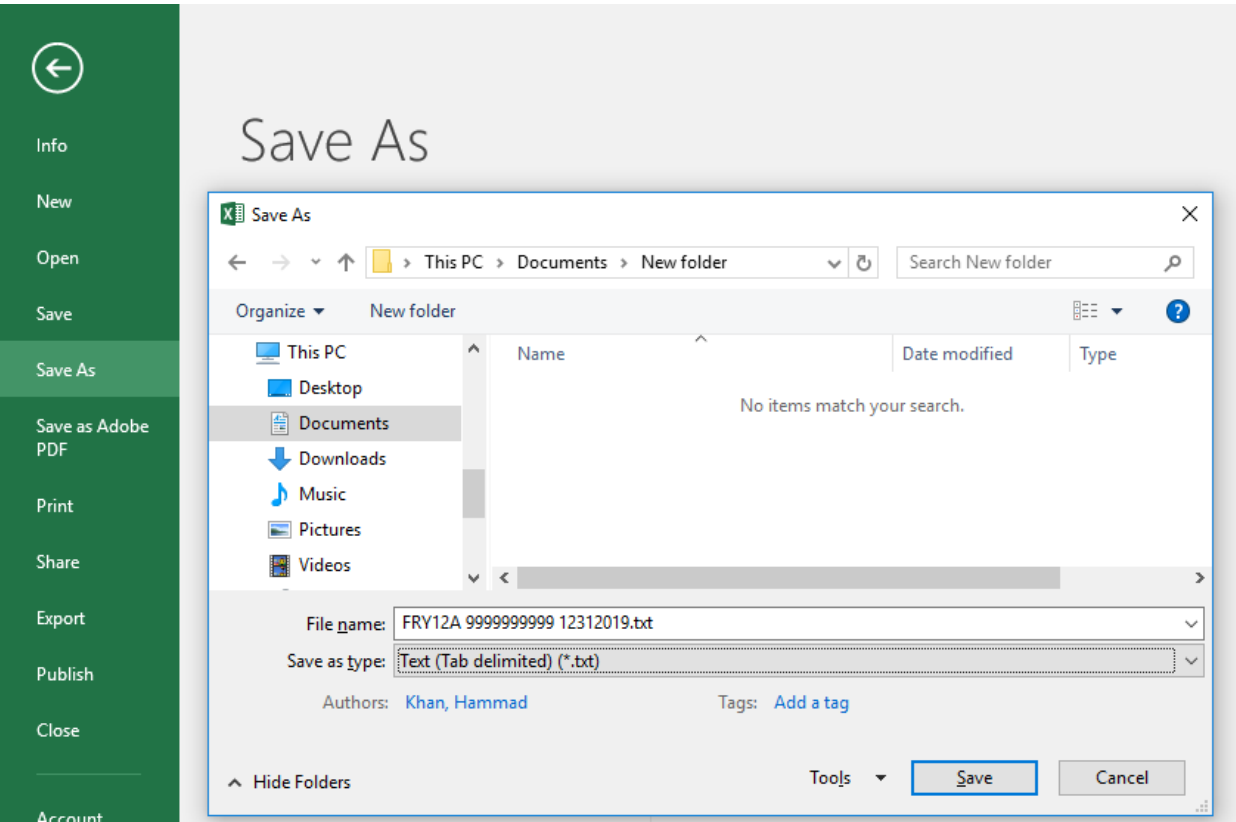

Select the file type as 'Text (Tab delimited) (\*.txt)' and click Save.

If a message appears indicating that this file selection does not support workbooks with multiple worksheets, select 'OK.'

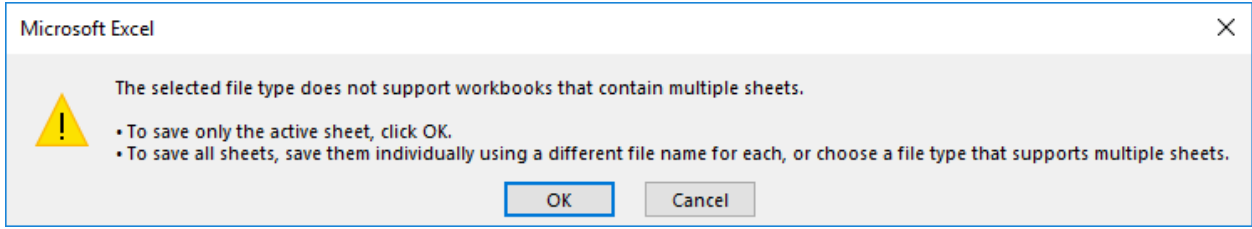

An additional message will be displayed concerning incompatibility features, select 'Yes.'

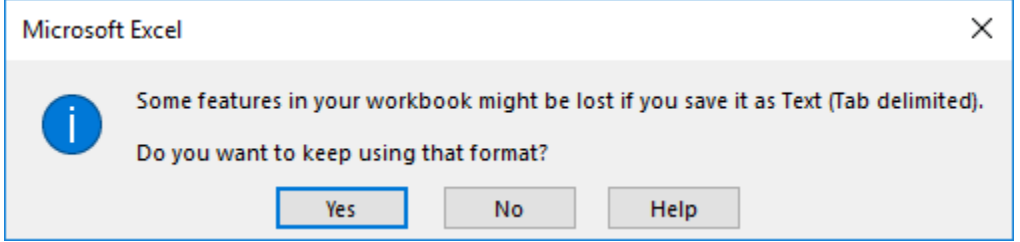

#### Your text file will look like this:

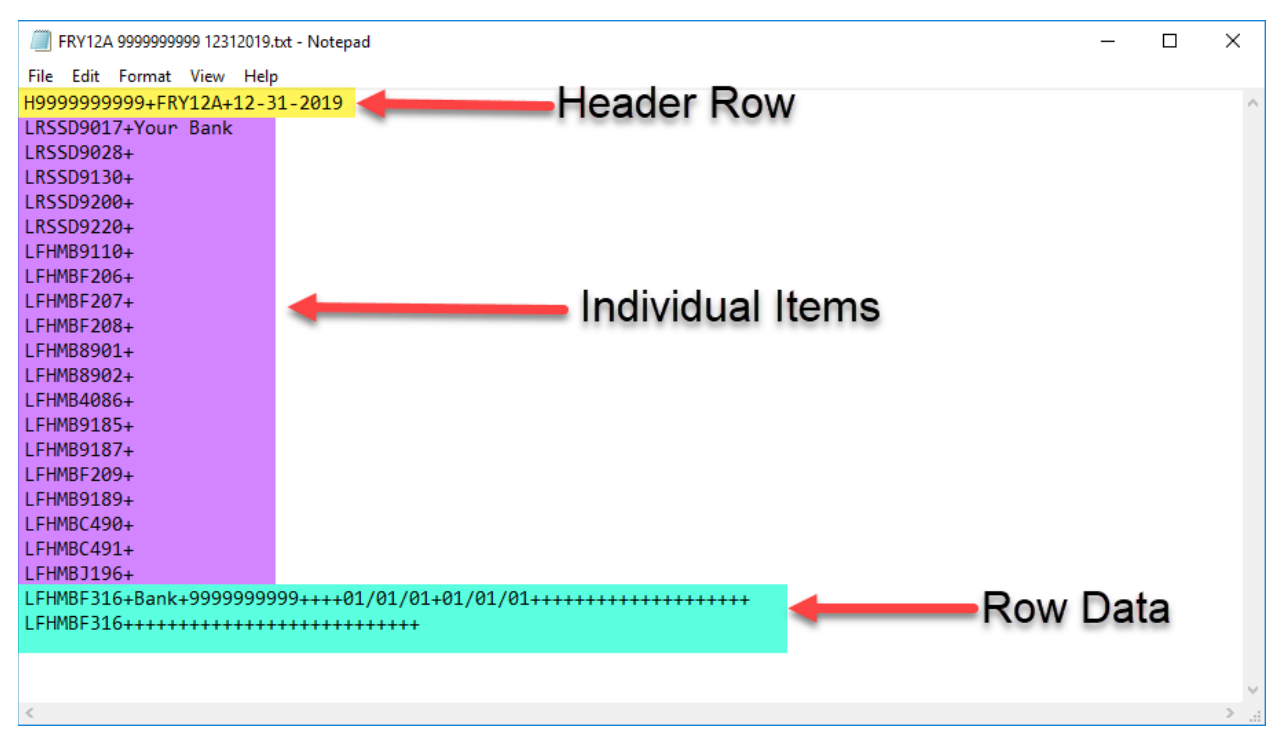

### **UPLOADING FILE TO REPORTING CENTRAL**

In Reporting Central, select the File upload tab and then click the "Browse…" button. Then, navigate to the stored text file and select the filename so it appears in the 'File:' box. Select "Continue" to upload.

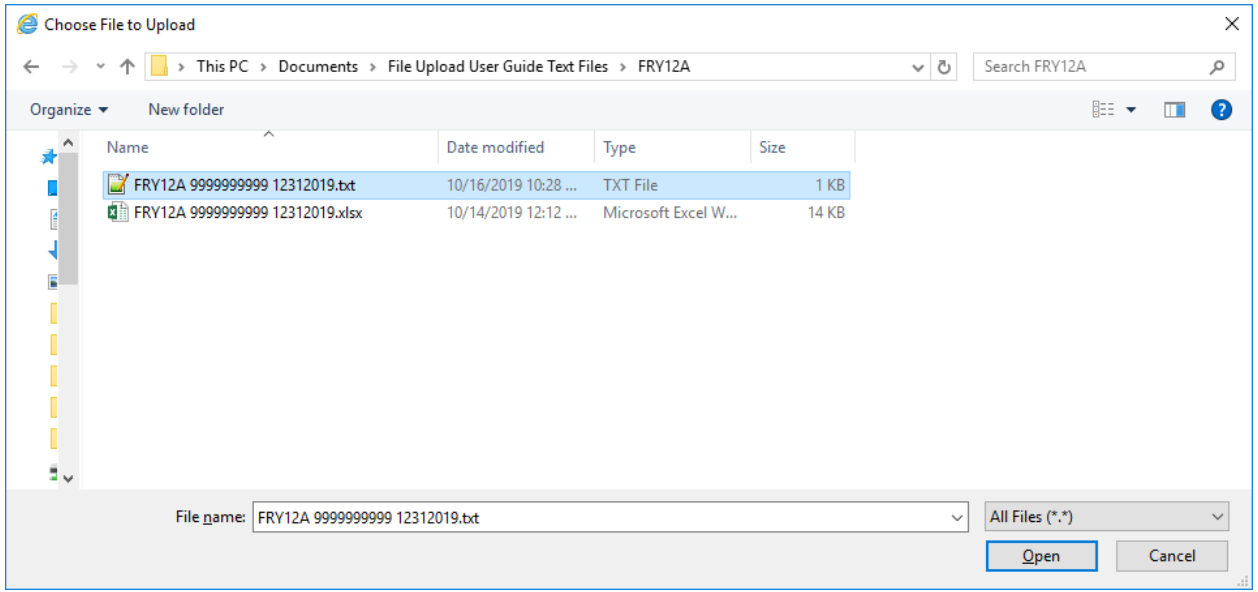

If there are no formatting issues during the file upload the data will load directly into the report screen.

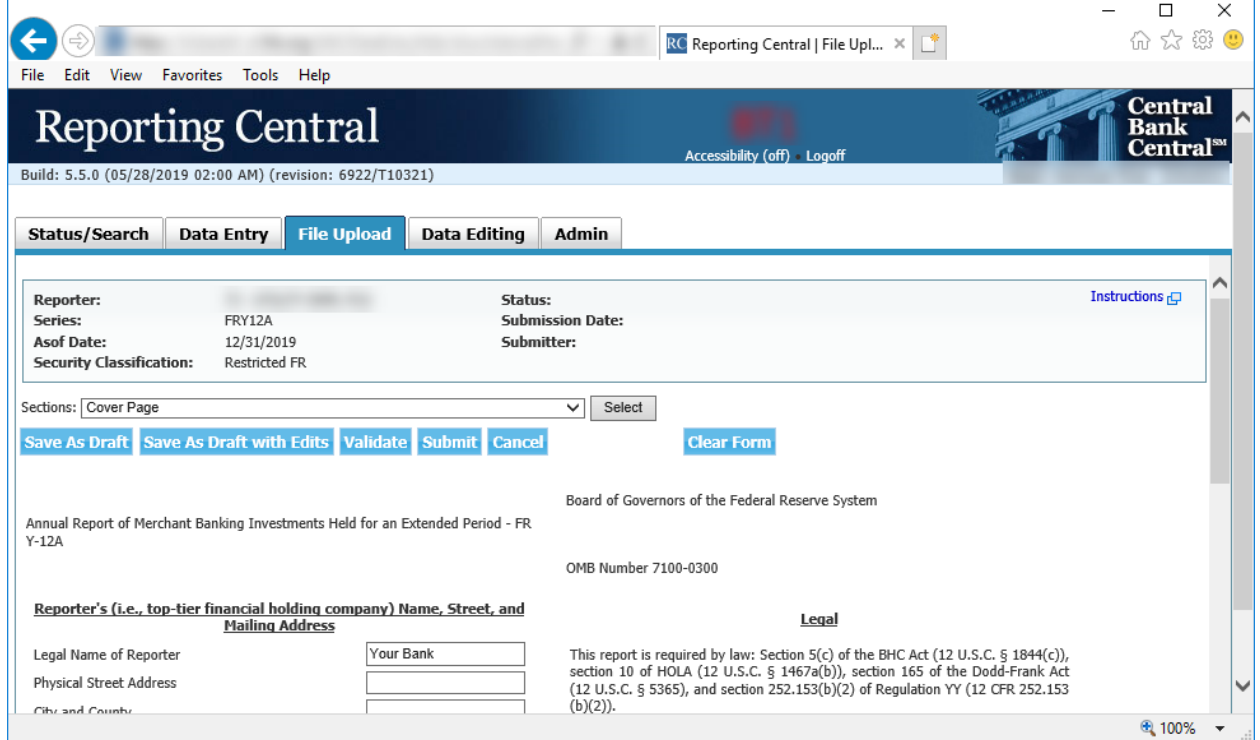

The report data can then be validated and saved. If errors exist in the text file error messages will appear in the file upload window, which can be used to troubleshoot any formatting issues.

# **APPENDIX A**

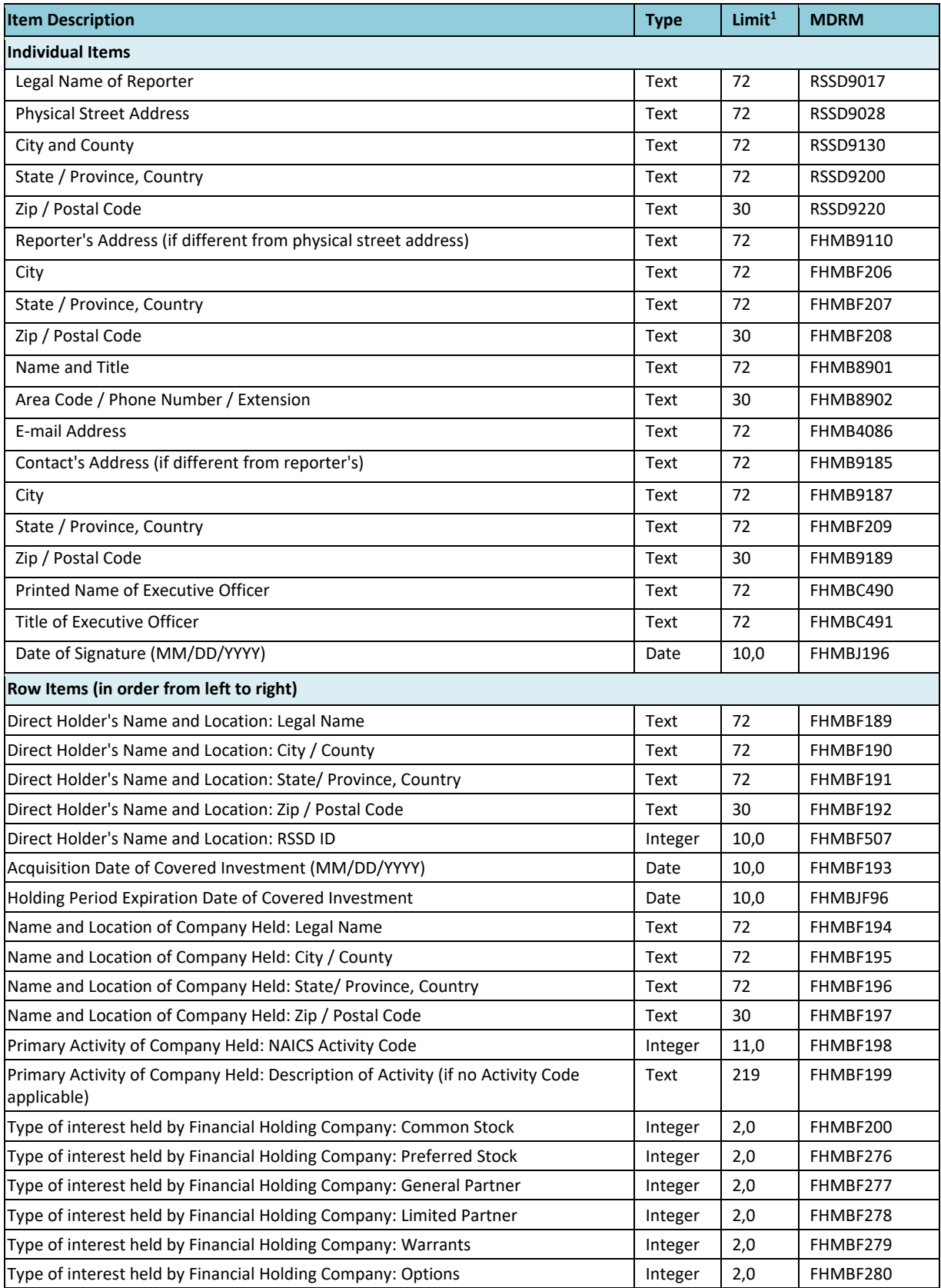

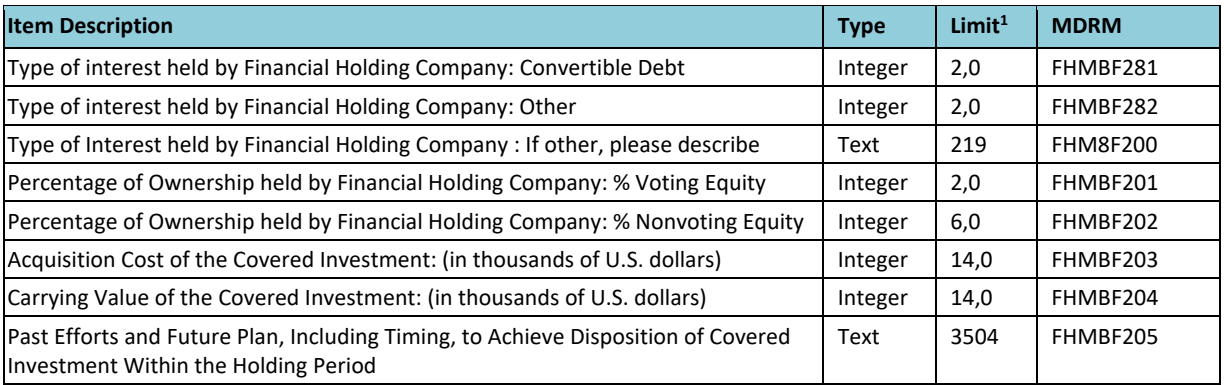

1 Item limits, where applicable, are provided in (x,y) format, where "x" is the maximum number of digits/characters allowed for the item, "y" is the maximum number of digits allowed after the decimal, and subtracting "y" from "x" is the maximum number of digits allowed before the decimal.

\_\_\_\_\_\_\_\_\_\_\_\_\_\_\_\_\_\_\_\_\_\_\_\_\_